## **Jum`at, 02 Oktober 2015**

## **Cara Membuat dan Mengedit Video Menggunakan Movie Maker**

Buat kalian yang tertarik dan ingin belajar *membuat video* bisa mengawali belajar menggunakan aplikasi video editor yang sederhana dan mudah dioperasikan. Contohnya, Windows Movie Maker. Dengan aplikasi Movie maker kamu bisa membuat video dari beberapa gambar atau foto, bisa juga ditambahi dengan koleksi musik, kalian juga dapat menambahkan efek transisi di video. Dan juga bisa menggambungkan beberapa video menjadi satu.

Yang saya akan Tulis adalah bagaimana cara membuat Video dengan menggabungkan beberapa gambar, menyisipkan evek transisi dan ditambahkan menggunakan musik.

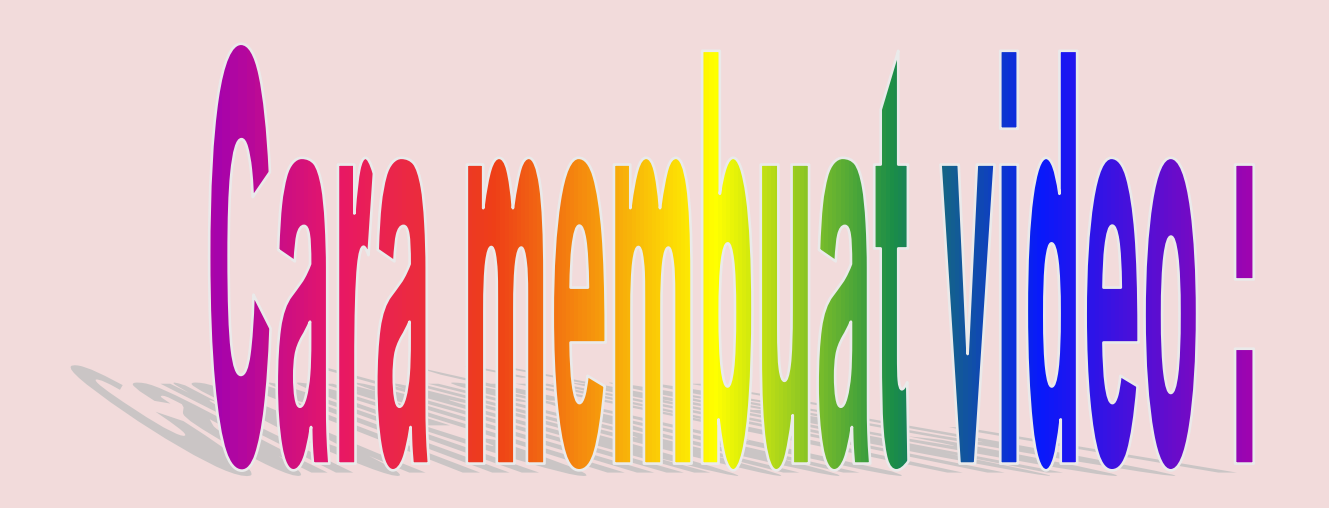

1. Buka Aplikasi Windows Movie Maker

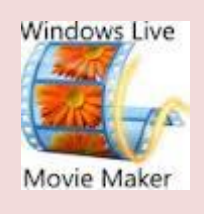

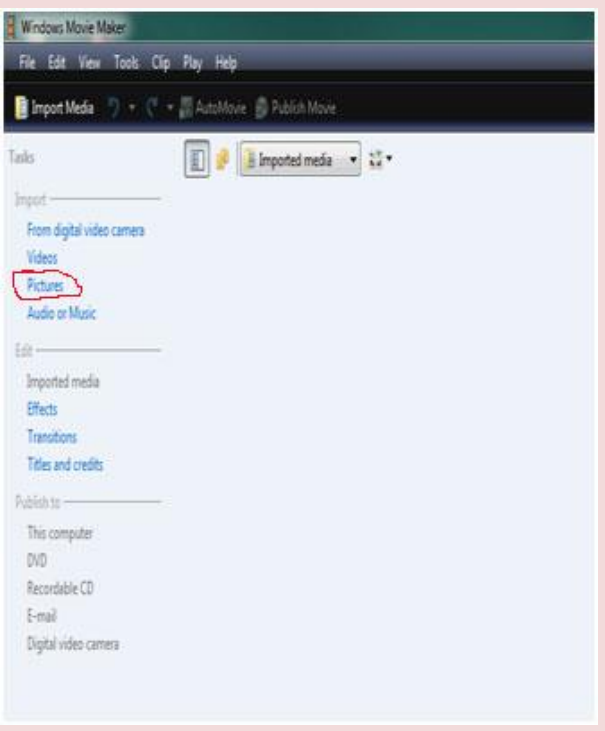

2. Mengambil beberapa gambar yang akan dijadikan video. Caranya **klik Import Pictures**

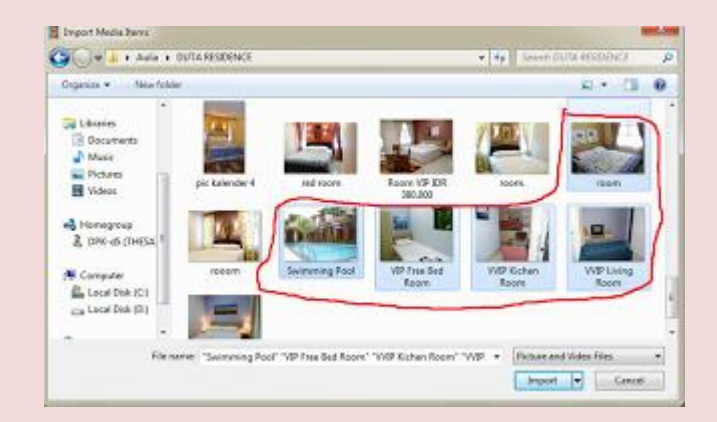

3. Setelah jendela Import File tampil seperti di samping, pilih beberapa gambar sekaligus. Cara memilih gambar sekaligus dengan bantuan tombol Crtl pada keyboard kamu, (klik pada gambar ke 1, kemudian tekan tombol crtl lalu gambar kedua, ketiga dan seterusnya). kemudian jika sudah dipilih gambarnya lanjutkan dengan klik tombol import.

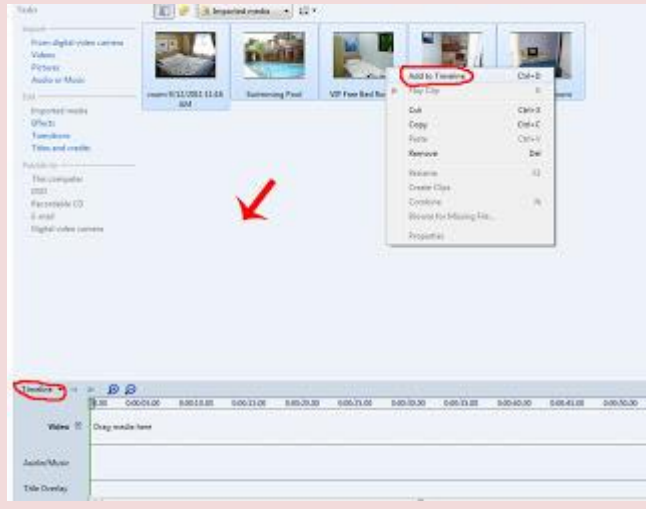

- 4. Di Tasks Window Pilih gambar lalu CTRL+A untuk memasukkan semua gambar pada story board atau timeline klik kanan lalu add to timeline
	- 4.1 Di task window pilih gambar macan kemudian Ctrl+A untuk memilih otomatis semua gambar Klik kanan kemudian pilih **Add to Storyboard**
	- 4.2 Di task window pilih gambar macan kemudian Ctrl+A untuk memilih otomatis semua gambar
	- 4.3 Di task window pilih gambar macan kemudian Ctrl+A untuk memilih otomatis semua gambar Klik kanan kemudian pilih**Add to Storyboard**

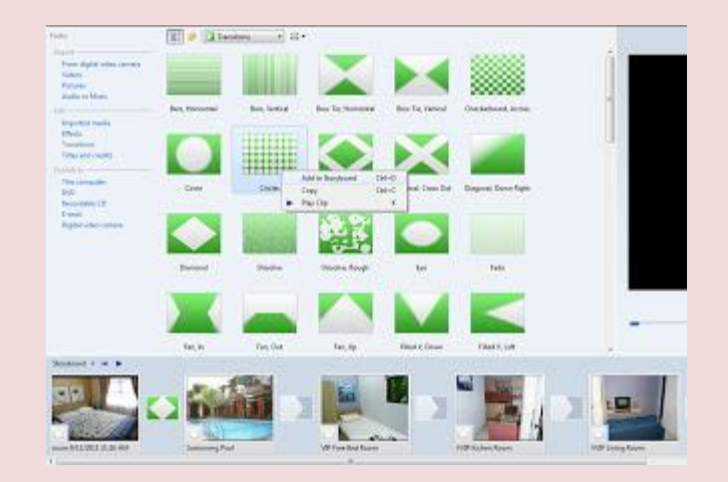

- 5. Tambahkan Video Transition
- a. secara manual pilih video transisi yang ada di task window kemudian drag ke story board satu persatu.
- b. pilih semua gambar yg ada di storyboard (gunakan Ctrl+A untuk memilih otomatis semua gambar)

Klik kanan di video transitions yang ada di task window pilih add to storyboard (lihat gambar langkah 4)

- secara manual pilih video transisi yang ada di task window kemudian drag ke story board atau timeline satu persatu
- Secara otomatis klik gambar lalu CTRL+A pilih video transisi kemudian klik kanan lalu add to stroryboard

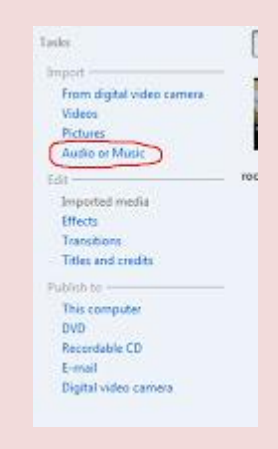

6. Mengambil file music yang akan dijadikan background video. Caranya,**klik import Audio or Music**

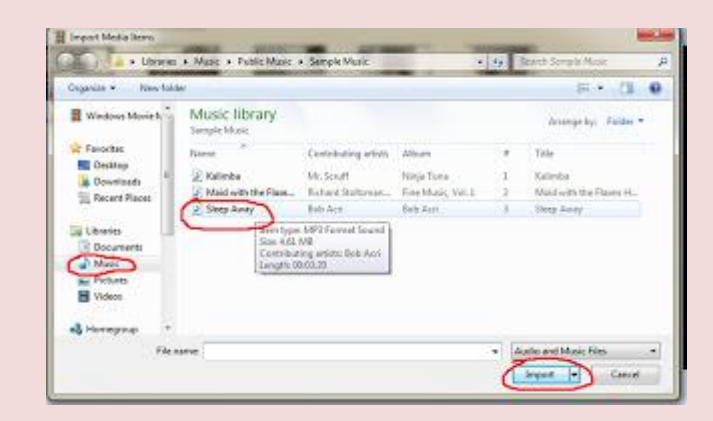

7. Setelah jendela Import media tampil seperti di samping, pilih lagu yang akan digunakan untuk background video. Kemudian jika sudah dipilih lagunya lanjutkan dengan klik tombol import.

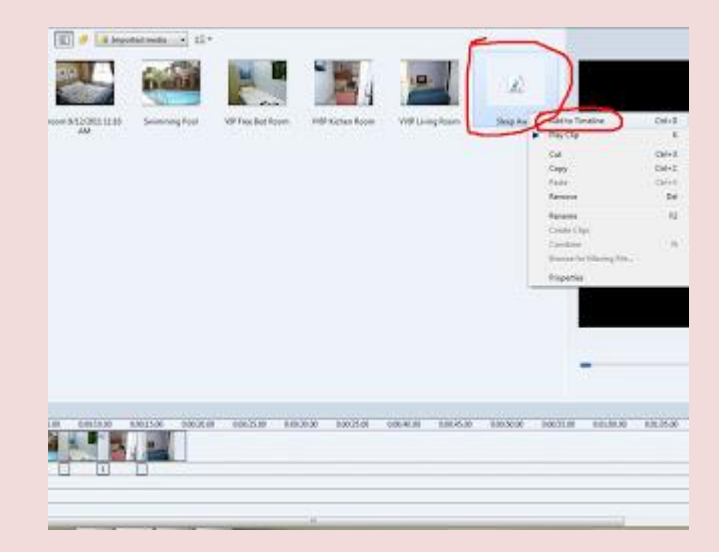

8. Di Tasks Window Pilih lagu lalu klik kanan add to timeline atau storyboard untuk memasukkan lagu pada storyboard atau timeline sebagai background video

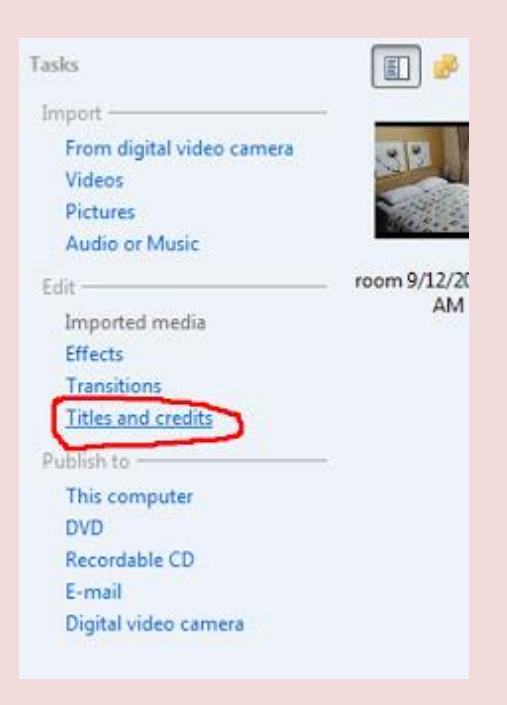

9. Untuk menambah kan Title pada video, caranya **klik titles and credits**

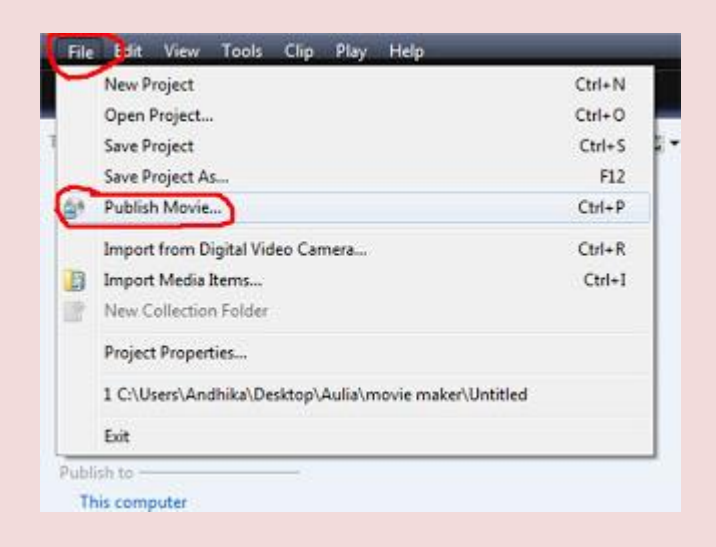

10.Setelah selesai, untuk menyimpan video dengan format AVI. Klik menu file lalu klik publish movie atau bisa juga dengan menggunakan funckey CTRL+P

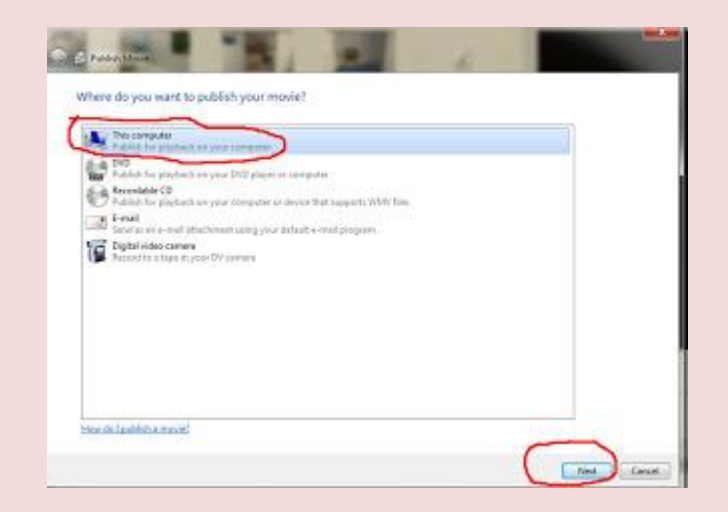

11.Setelah muncul Pilihan seperti gambar di bawah ini pilih **This computer** lalu **next**

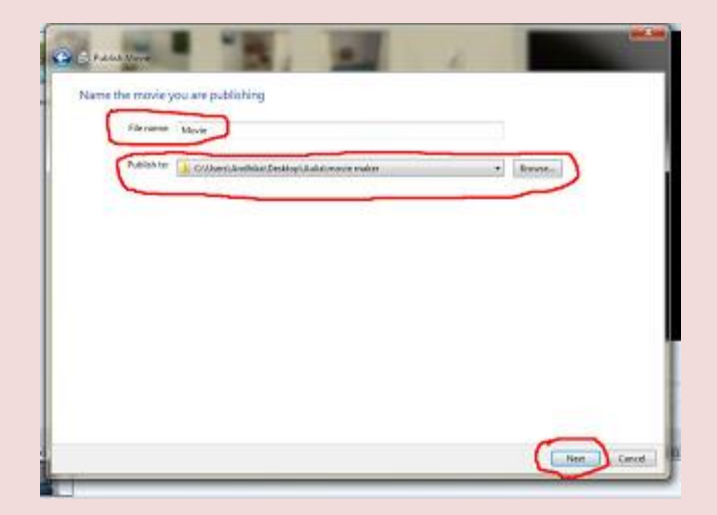

12.Lalu setelah itu isikan nama file yang diinginkan dan pilih media penyimpanannya kemudian **next**

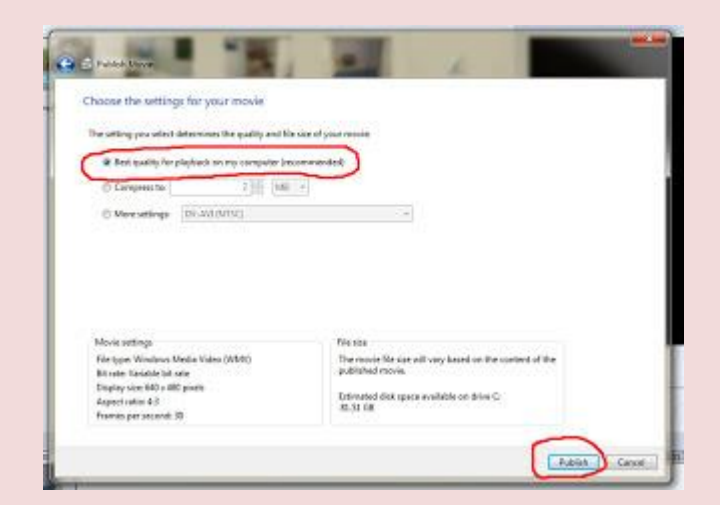

13.Setelah muncul jendela seperti disamping pilih **best quality for play back on my computer (recommended)** lalu klik **publish**

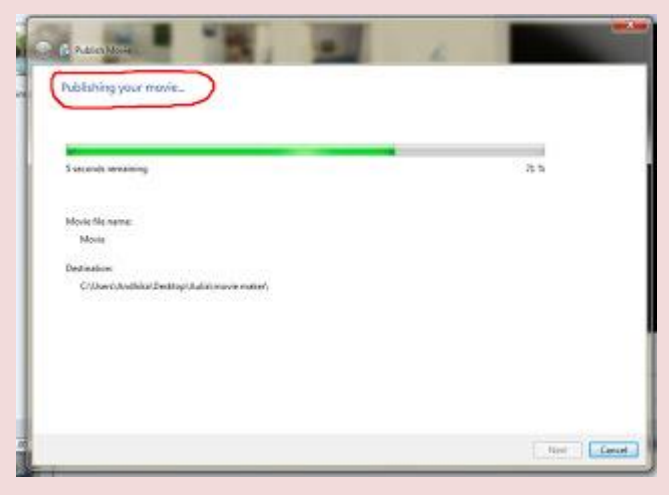

14.Setelah kamu klik publish maka akan muncul jendela seperti gambar di bawah ini, tunggu beberapa saat sampai proses publish selesai

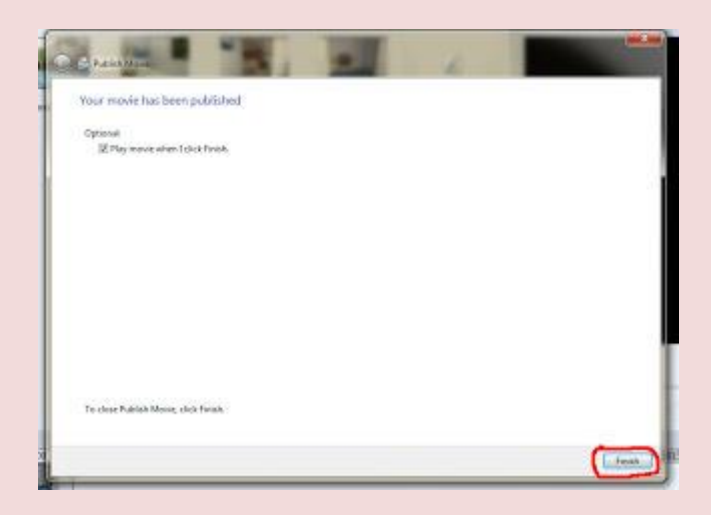

15.setelah publishing selesai maka akan muncul jendela seperti gambar di bawah ini, lalu klik **finish.** Maka dengan Otomatis video dapat lansung kalian lihat hasilnya.

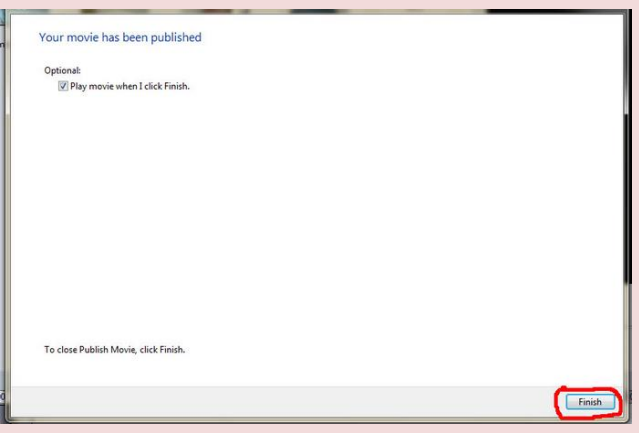